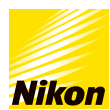

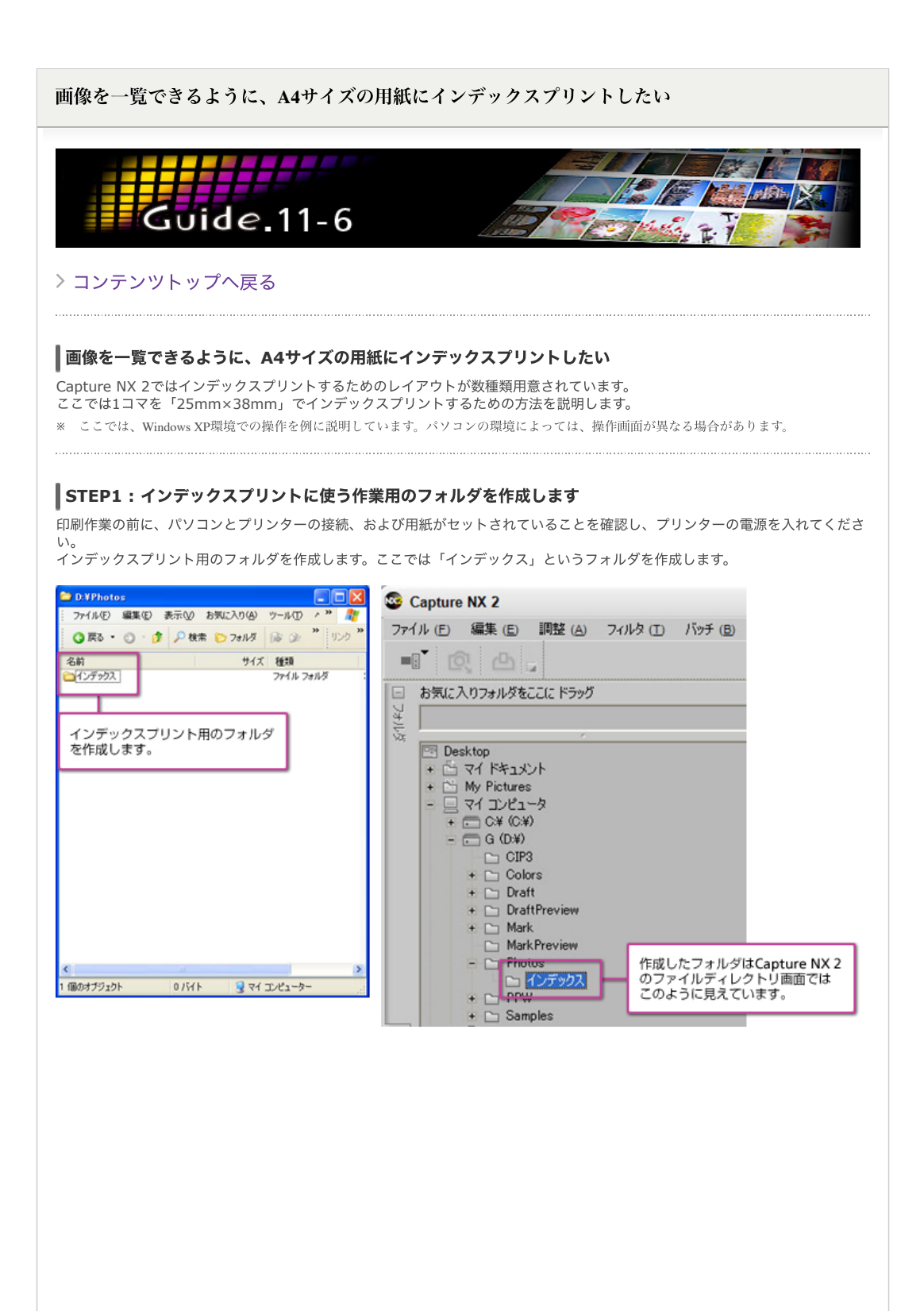

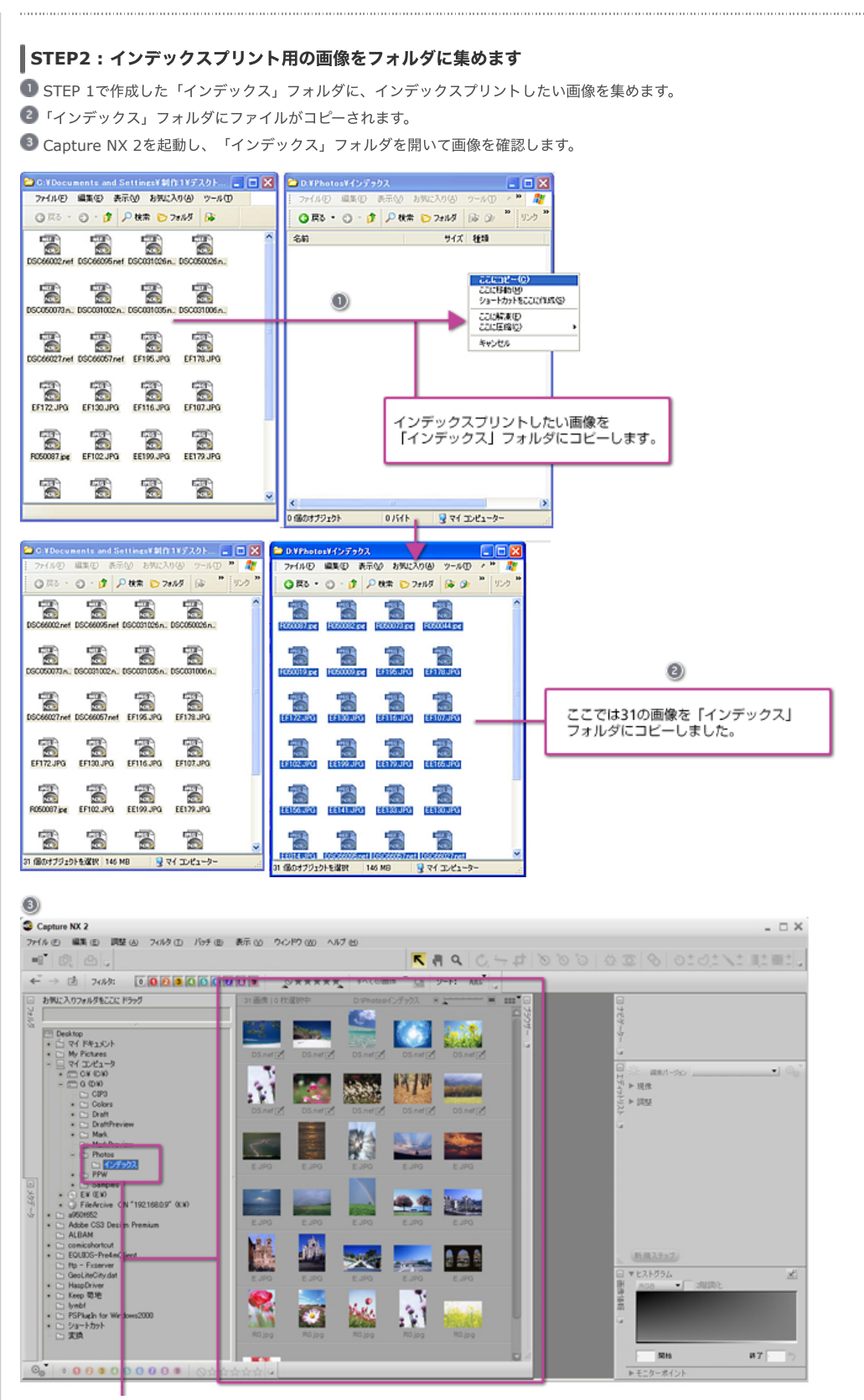

「インデックス」フォルダをクリックして、ブラウザーに表示される画像を確認します。

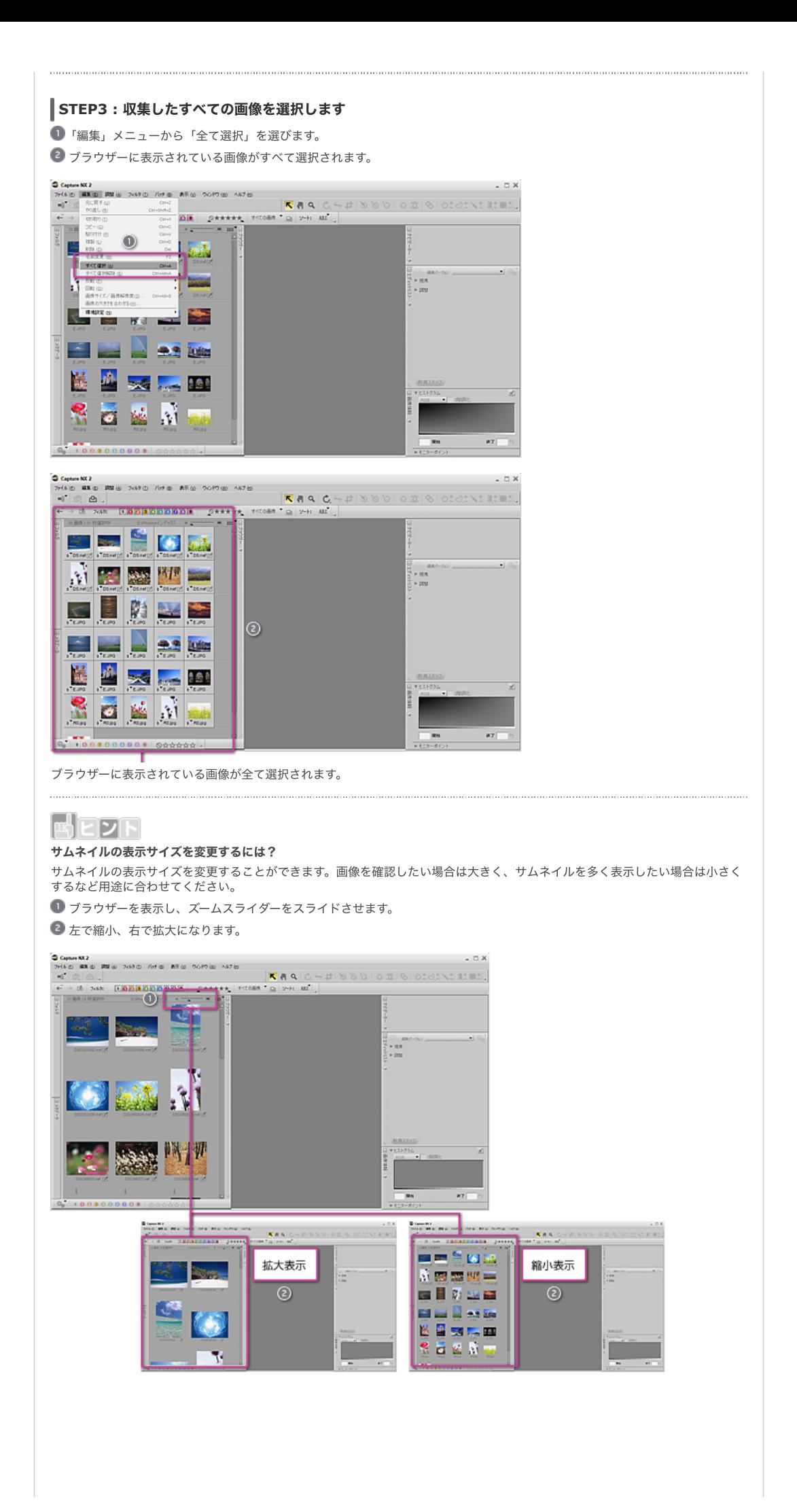

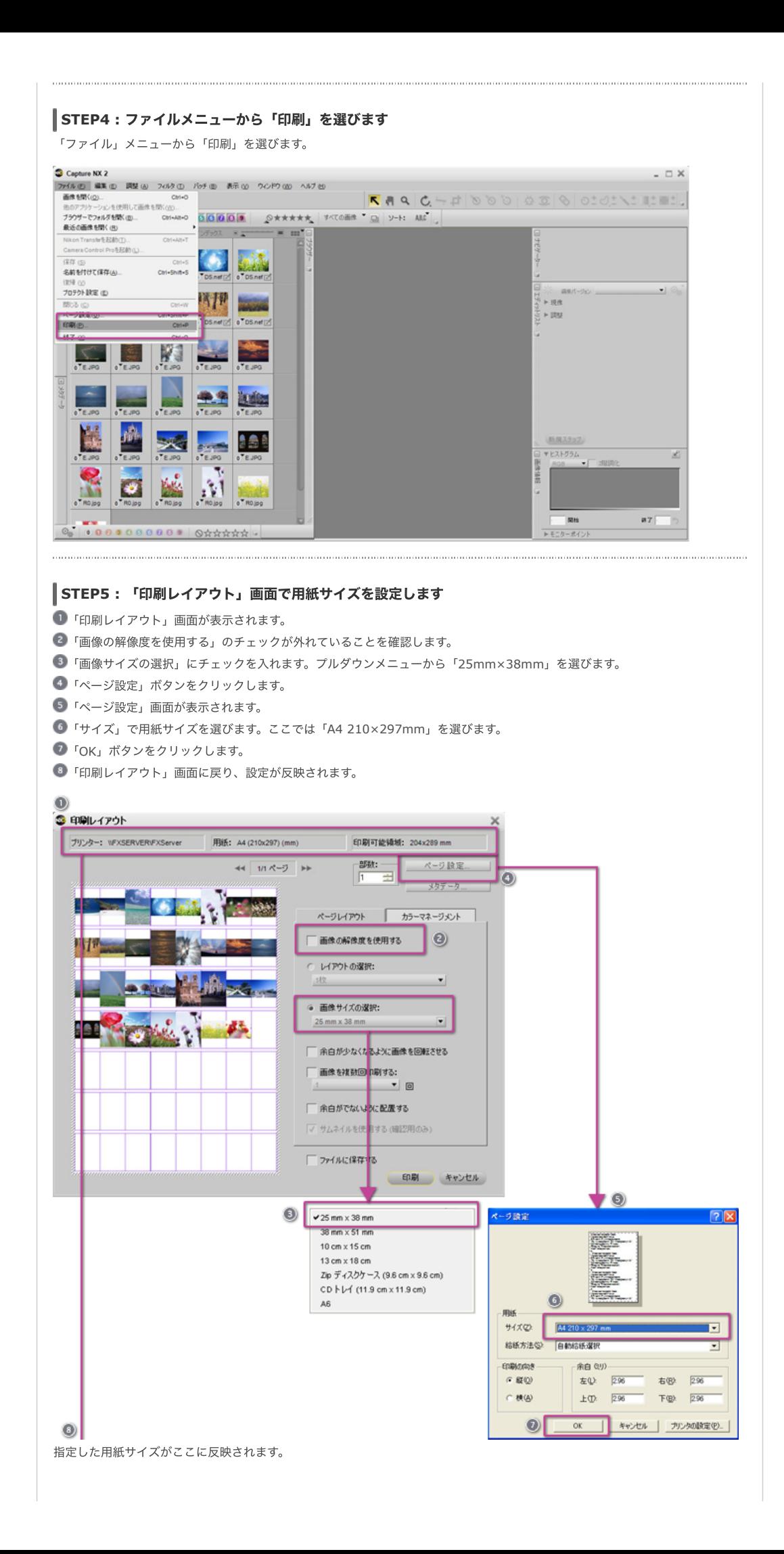

![](_page_4_Picture_49.jpeg)

**EXAMPLE DE LA COMPANY DE LA COMPANY DE LA COMPANY DE LA COMPANY DE LA COMPANY DE LA COMPANY DE LA COMPANY DE LA COMPANY DE LA COMPANY DE LA COMPANY DE LA COMPANY DE LA COMPANY DE LA COMPANY DE LA COMPANY DE LA COMPANY DE** ■ 画像を複数回印刷する:<br>| 1 → 回 □余白がでないように配置する

√ サムネイルを使用する (確認用のみ)

**EDRI キャンセル** 

 $\Box$ ファイルに保存する

![](_page_5_Figure_0.jpeg)

![](_page_6_Picture_0.jpeg)

## [コンテンツトップへ戻る](https://www.nikon-image.com/enjoy/phototech/capturenx2/)

※掲載している情報は、コンテンツ公開当時のものです。